Sie haben ab sofort die Möglichkeit, zur Freigabe anstehende SRZ (Service-Rechenzentrum)-Zahlungen Ihres Lohnbuchhaltungs- oder Steuerberatungsbüro online abzurufen und mit elektronischer Unterschrift freizugeben (oder zu löschen). In diesem Falle ist die Abgabe eines Begleitzettels in Papierform nicht mehr notwendig. Damit Sie diesen Service nutzen können, schließen Sie bitte die "Vereinbarung über die Teilnahme am beleglosen Datenaustausch unter Einschaltung von Servicerechenzentren per Datenfernübertragung (DFÜ)" in der aktuellen Fassung mit uns ab.

Weitere Änderungen bezüglich der Freigabe von DSRZ-Dateien per Online-Banking sind vorbehalten.

## Ihre Vorteile im Überblick:

- Einfache und schnelle Freigabe der Dateien.
- Freigabe unabhängig von Öffnungszeiten rund um die Uhr.
- Auftragsfreigabe ganz ohne Papier und Transportkosten.
- Bearbeitungszeiten werden verkürzt.

## Hinweise:

## Ausführungstermine:

Ausführungstermine der eingereichten Überweisungs- und/oder Lastschriftaufträge werden automatisch bei der Online-Freigabe berücksichtigt! Wenn Sie die Dateien vor dem angegebenen Ausführungstag freigeben, erfolgt die Verbuchung erst zu dem vom SRZ angegebenen Ausführungstermin.

## Onlinebanking-Limit:

Bitte stellen Sie vorab sicher, dass für die Freigabe der SRZ-Zahlungen mit der Sparkasse ein ausreichendes Onlinebanking-Limit vereinbart wurde.

Auf den folgenden Seiten haben wir für Sie die Online-Freigabemöglichkeiten in den Angeboten der Sparkasse für die Internet-Filiale, StarMoney Business und SFirm Schritt für Schritt dargestellt. Eine Freigabe in den übrigen StarMoney-Produkten oder über die Sparkasse-App ist leider nicht möglich.

Bei Fragen zu einer anderweitigen Banking-Software wenden Sie sich bitte an den Programmhersteller.

- I. Freigabe in der Internet-Filiale per PIN/TAN ( smsTAN, pushTAN, chipTAN)
- II. Freigabe in SFirm mit PIN/TAN (smsTAN, pushTAN, chipTAN) oder HBCI-Chipkarte
- III. Freigabe in SFirm mit ELKO/EBICS
- IV. Freigabe in StarMoney Business mit PIN/TAN (smsTAN, pushTAN, chipTAN) oder HBCI-Chipkarte
- V. Freigabe in StarMoney Business mit ELKO/EBICS

Anleitung zur Freigabe von DSRZ-Dateien per Online-Banking

## I. Freigabe in der Internet-Filiale per PIN/TAN ( smsTAN, pushTAN, chipTAN)

## (1) Anmeldung:

Rufen Sie unsere Internet-Seite: https://www.spk-suedholstein.de/de/home.html auf und tragen Sie anschließend Ihre Online-Banking Zugangsdaten (Anmeldename/PIN) in die oben dafür vorgesehenen Felder ein.

## (2) Aufruf der ausstehenden Aufträge:

Unter dem Menüpunkt "Online-Banking" finden Sie den Unterpunkt "Banking" auf den Sie bitte klicken. Anschließend klicken Sie den Unterpunkt "Ausstehende Aufträge" an.

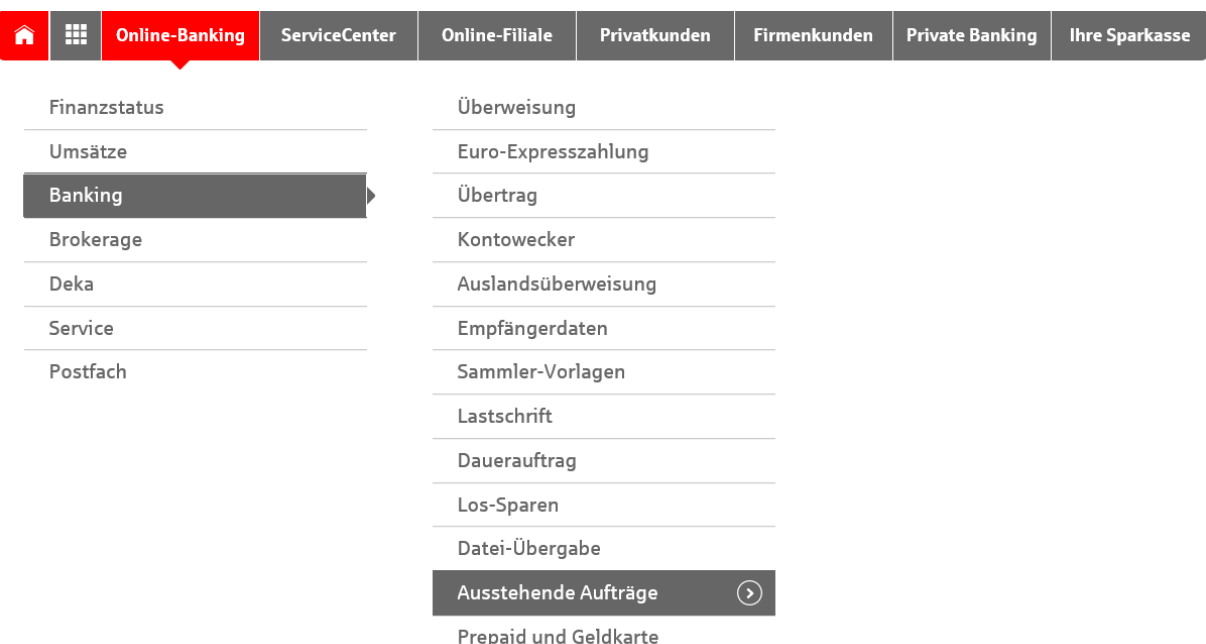

Wählen Sie nun den Reiter "DSRZ-Freigabe" aus und daraufhin öffnet sich eine Seite mit allen freizugebenden Dateien. Um eine detaillierte Übersicht der ausstehenden Aufträge zu erhalten, müssen Sie auf den rechten Pfeil klicken.

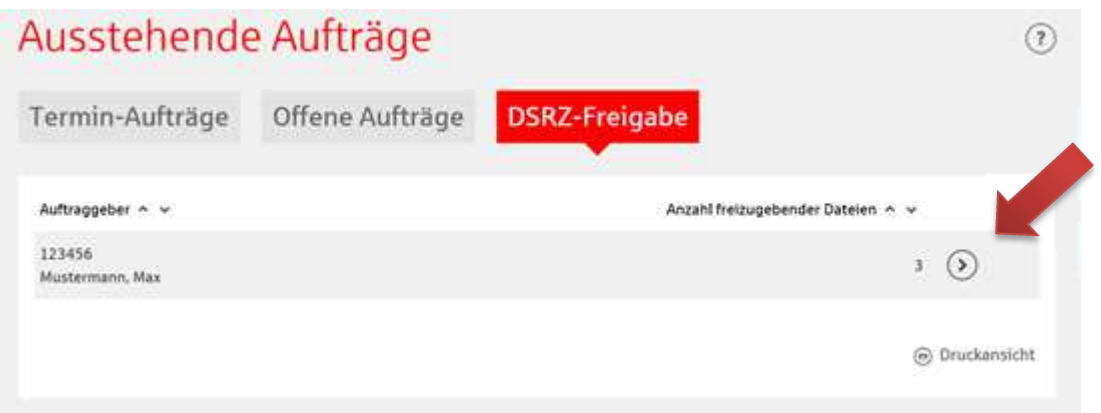

## (3) Prüfung und Freigabe

Vergleichen Sie die Inhalte in allen Feldern, insbesondere Ausführungsdatum, Kontrollsummen, Gesamtbetrag und die Anzahl der Posten mit den Daten von Ihrem Servicerechenzentrum (z.B. Steuerberatungsbüro).

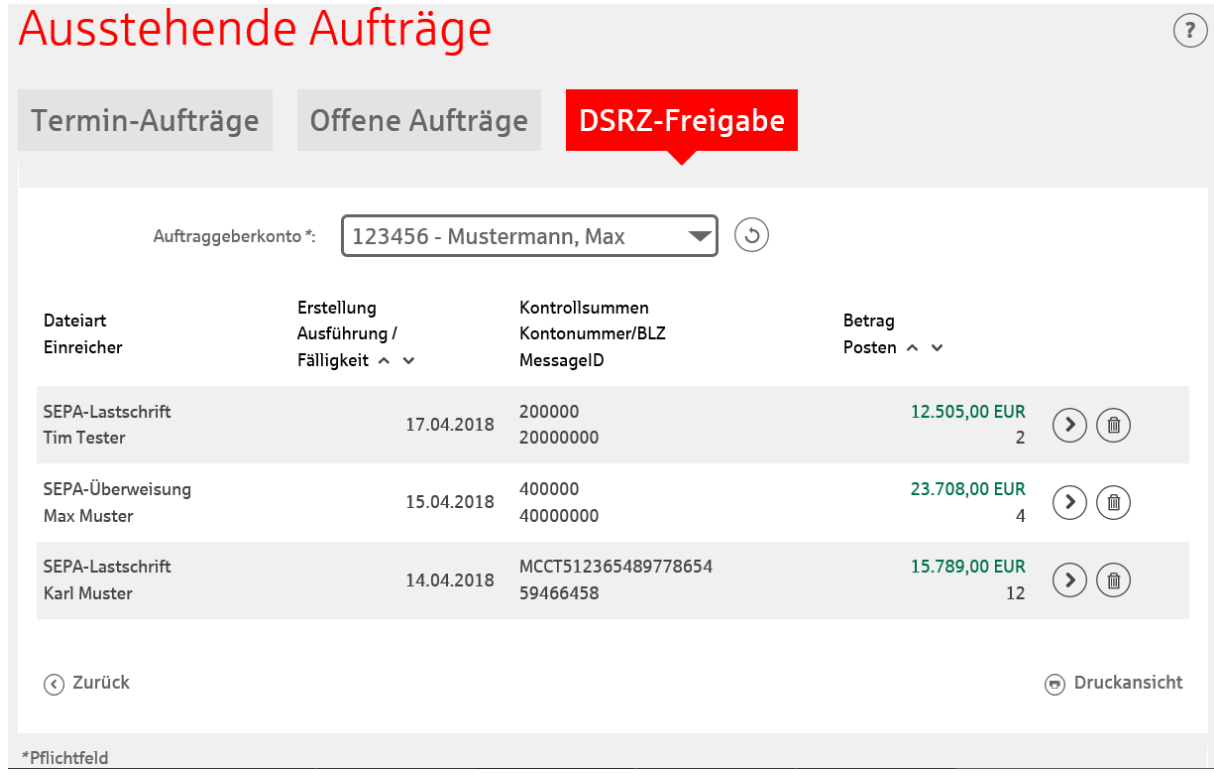

- Um die Datei freizugeben, klicken Sie bitte

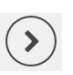

 $\left(\P\right)$ 

- Wenn Sie die Datei löschen wollen, drücken Sie bitte

→ Die Durchführung der Buchung erfolgt durch die Eingabe der TAN und durch bestätigen der Schaltfläche "Freigeben".

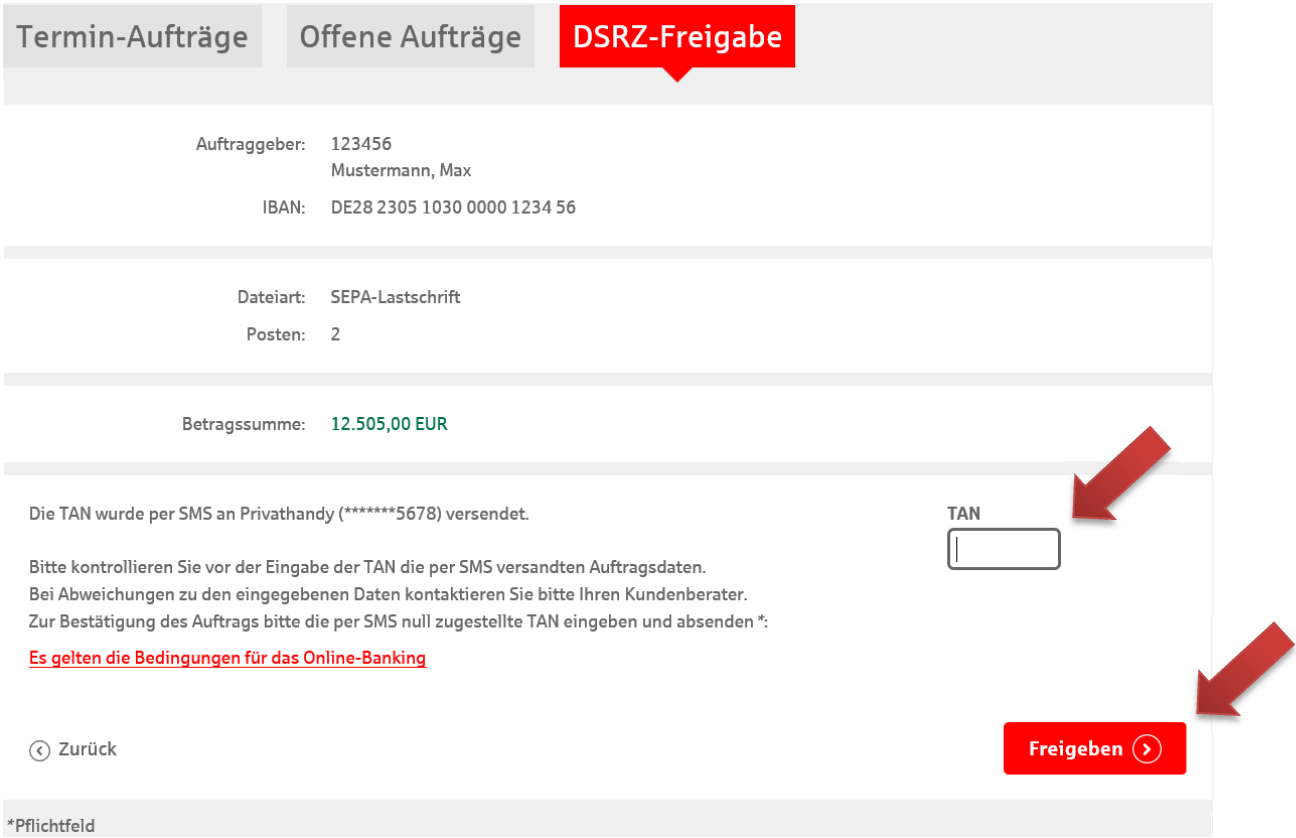

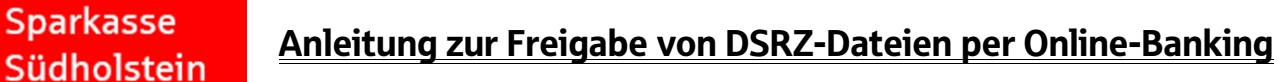

- II. Freigabe in SFirm mit PIN/TAN (chipTAN, smsTAN, pushTAN) oder HBCI-Chipkarte
- (1) Starten Sie das Programm SFirm und wählen Sie anschließend die Schaltflächen "Übertragungen" - "Bestände" – SRZ-Datenfreigabe .abholen" aus.

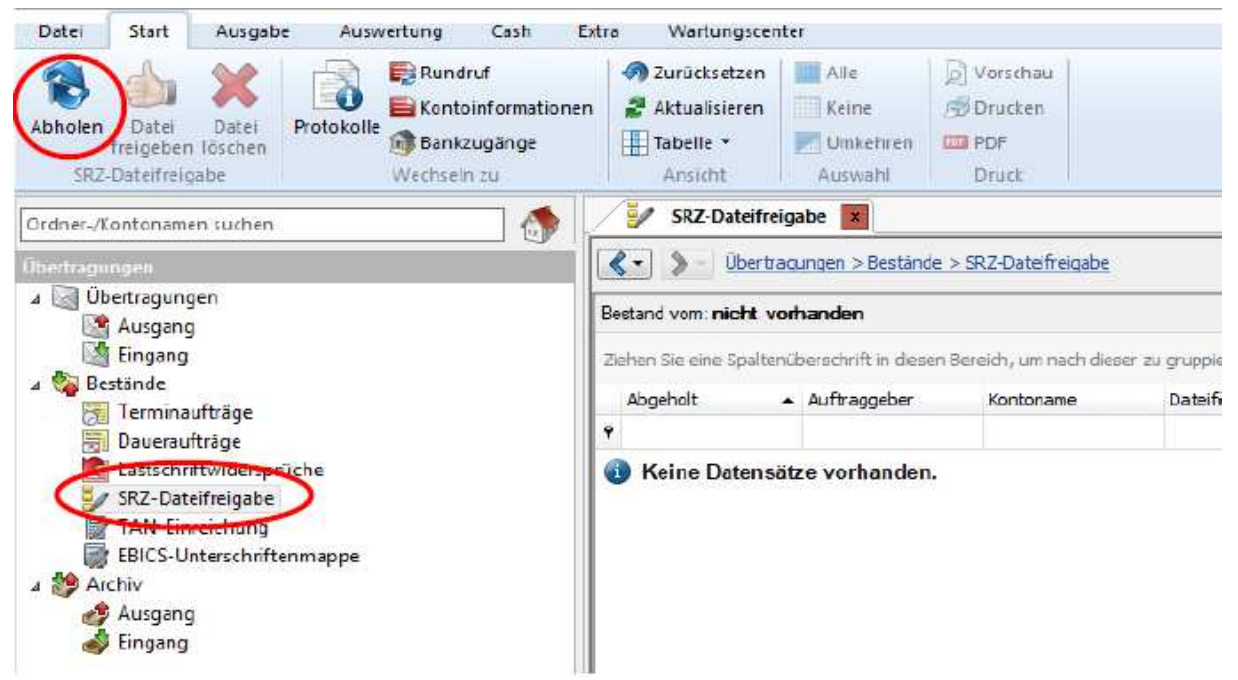

- (2) Vergleichen Sie in der nächsten Maske die Inhalte von den Feldern "Ausführungsdatum, Kontrollsummen, Gesamtbetrag und Anzahl der Posten mit den Daten von Ihrem Lohn-und Steuerberatungsbüro."
- **TERNEDRE.** Datei Start Ausgabe Auswertung Cash Extra Wart (3) Um die Datei freizugeben, klicken Sie bitte **O** Zurück  $\mathsf{Rundruf}$ auf die Schaltfläche "Datei freigeben". O Kontoinformationen Aktual Abholen Date tel<br>chen Protokolle Bankzugänge Tabelle frei Wechseln zu rejoabe Ansic  $\frac{1}{2}$  SRZ ser-/Kontonamen sucher  $\triangle$ (4) Um die Datei zu löschen, klicken Sie bitte auf  $\langle \cdot | \rangle$ J Übertragungen die Schaltfläche "Datei löschen". Bestand vom: Ausgang Eingang Ziehen Sie ein Bestände Abgeholt
- (5) Die Bestätigung des Vorgangs erfolgt dann durch die Eingabe der TAN oder durch die Eingabe der PIN für Ihre HBCI-Eingabe.

## III. Freigabe in SFirm mit ELKO/EBICS:

Hinweis: Zur Nutzung der Online-Freigabe werden spezielle Auftragsarten zur verteilten Elektronischen Unterschrift von der Sparkasse für Ihren bestehenden EBICS-Zugang benötigt. Bei aufkommenden Fragen stehen wir Ihnen gerne zur Verfügung.

(1) Starten Sie das Programm SFirm und wählen Sie anschließend die Schaltflächen "Übertragungen" / "EBICS" -/Unterschriftenmappe -/ "abholen" aus.

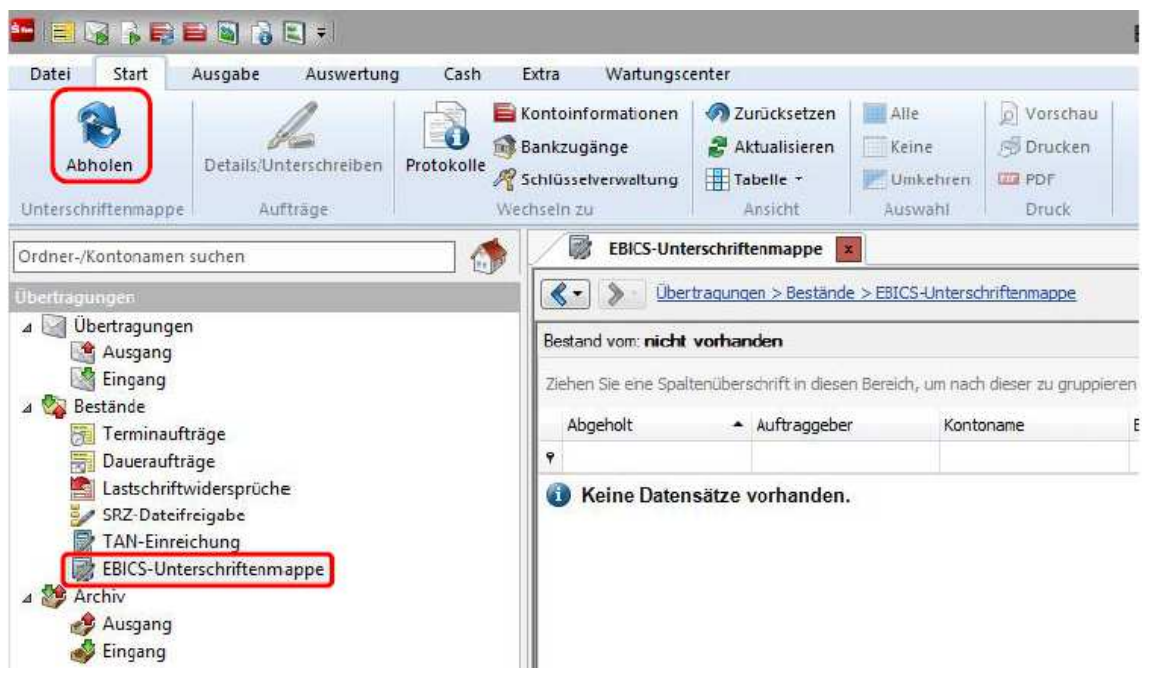

- (2) Eine Auflistung der einzelnen (Sammel-) Aufträge folgt nach dem Abholen der Unterschriftsmappe. Markieren Sie den jeweiligen Auftrag und klicken Sie dann auf die Schaltfläche "Details/ Unterschreiben".
- (3) Vergleichen Sie in der nächsten Maske die Inhalte der Felder "Ausführungsdatum", "Gesamtbetrag" und "Anzahl der Posten" mit den Daten ihres Dienstleisters.
- (4) Des Weiteren bekommen Sie eine Übersicht von dem Unterschrifts-Status, d.h. wie viele Unterschriften zur Ausführung des Auftrags erforderlich sind, noch fehlen und wie viele Unterschriften noch geleistet werden müssen.
	- Freigabe: Die Freigabe erfolgt durch die Schaltfläche "Unterschreiben" über die Sie Ihre Unterschrift für den Auftrag leisten können.
	- Details anfordern: Diese Schaltfläche ermöglicht es Ihnen weitere Informationen (z.B. Einzelposten) bezüglich des Auftrags abzurufen. Grundvoraussetzung hierfür: Die Auftragsart "HVT" ist freigeschaltet.
	- Stornieren: Diese Schaltfläche ermöglicht Ihnen die Stornierung des Auftrags.
- (5) Abschließend bestätigen Sie den Vorgang mittels der Eingabe der Elektronischen Unterschrift (EU) und senden den Auftrag ab.

# Anleitung zur Freigabe von DSRZ-Dateien per Online-Banking

IV. Freigabe in StarMoney Business mit PIN/TAN (smsTAN, pushTAN, chipTAN) oder HBCI-Karte:

## Ab der StarMoney Version Business 7:

• Starten Sie bitte das Programm StarMoney Business und wählen anschließend unter Zahlungsverkehr/ SRZ- Dateien/ "Bestand" aus.

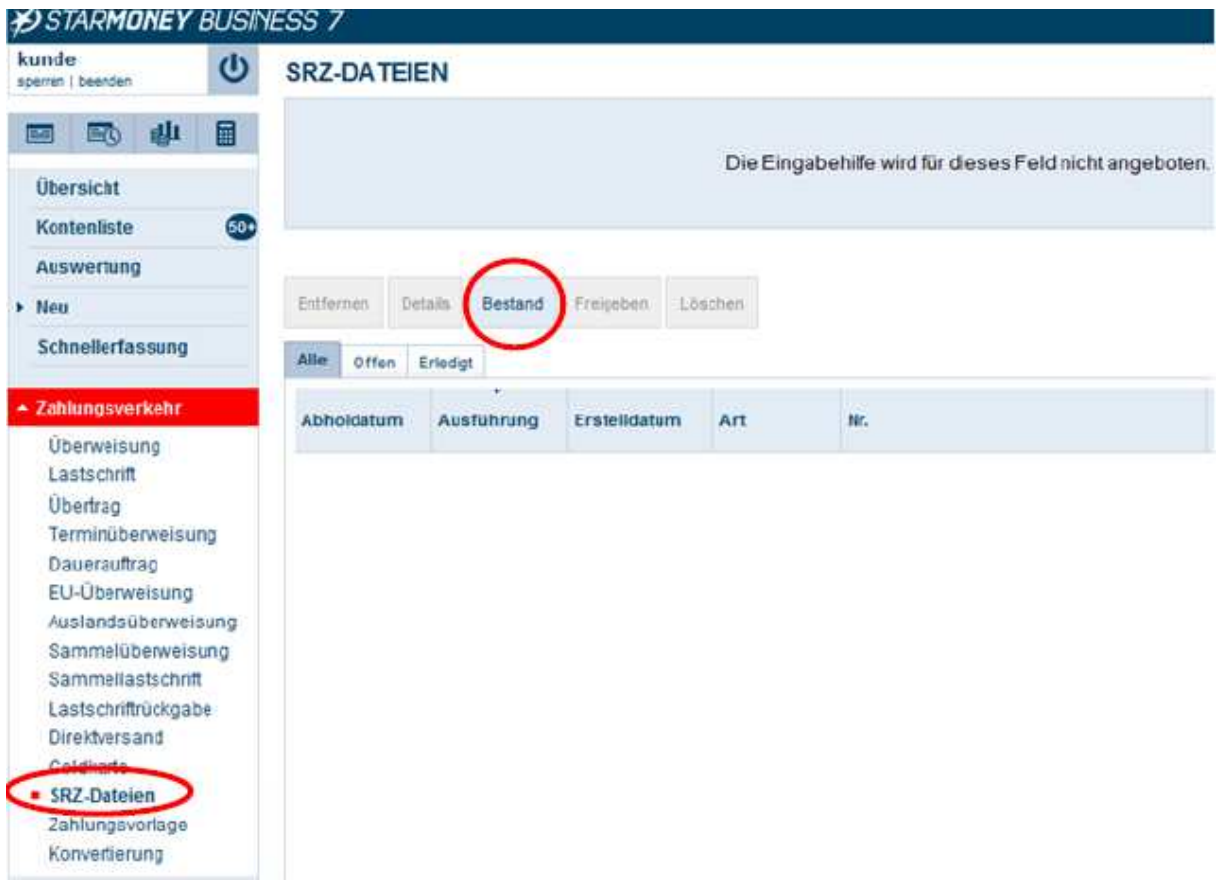

• Nach Abruf der Daten vergleichen Sie bitte die Inhalte von den Feldern Ausführungsdatum, Kontrollsummen, Gesamtbetrag und Anzahl der Posten mit den Daten von Ihrem Lohnbuchhaltungs-oder Steuerberatungsbüro.

Um die Datei freizugeben, klicken Sie bitte auf die Schaltfläche "Freigeben".

Um die Datei zu löschen, klicken Sie bitte auf die Schaltfläche "Löschen".

• Die Bestätigung des Vorgangs erfolgt dann durch die Eingabe der TAN oder durch PIN-Eingabe für Ihre HBCI-Karte.

## V.) Freigabe in StarMoney Business mit ELKO/EBICS

Hinweis: Zur Nutzung der Online-Freigabe werden spezielle Auftragsarten zur verteilten Elektronischen Unterschrift von der Sparkasse für Ihren bestehenden EBICS-Zugang benötigt. Bei aufkommenden Fragen stehen wir Ihnen gerne zu Verfügung.

## Ab StarMoney Version Business 7:

(1) Starten Sie StarMoney Business und wählen Sie unter EBICS-VEU die Schaltfläche "Aktualisieren" aus.

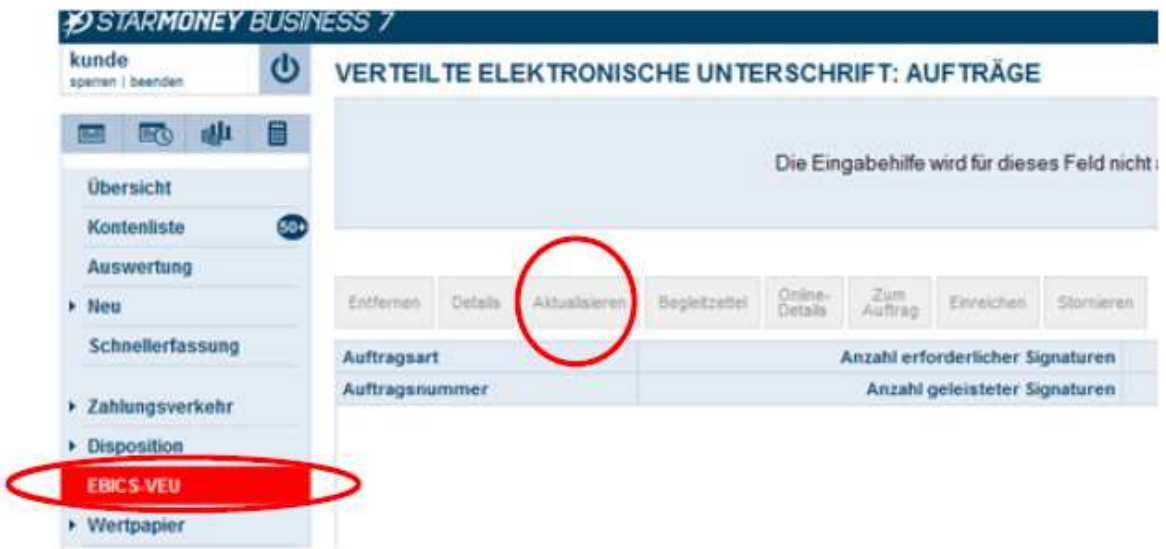

- (2) Eine Auflistung der einzelnen (Sammel-) Aufträge folgt nach dem Abholen der Unterschriftsmappe. Markieren Sie den jeweiligen Auftrag und klicken Sie dann auf die Schaltfläche "Details".
- (3) Vergleichen Sie in der Maske die Inhalte von den Feldern: Ausführungsdatum, Kontrollsumme, Gesamtbetrag, und Anzahl der Posten mit den Daten von Ihrem Lohnbuchhaltungs- und Steuerberatungsbüro.
- (4) Des Weiteren bekommen Sie eine Auflistung über den Unterschrifts-Status, d. h. wie viele Unterschriften für die Ausführung des Auftrages erforderlich sind, noch fehlen und wie viele Unterschriften noch geleistet werden müssen.
	- Einreichen: Diese Schaltfläche ermöglicht es Ihnen, Ihre Unterschrift für den Auftrag zu leisten.
	- Online-Details: Diese Schaltfläche ermöglicht es Ihnen weitere Informationen (z.B. Einzelposten) bezüglich des Auftrags abzurufen. Grundvoraussetzung hierfür: Die Auftragsart "HVT" ist freigeschaltet.
	- Stornieren: Diese Schaltfläche ermöglicht Ihnen die Stornierung des **Auftrags**

(5) Abschließend bestätigen Sie den Vorgang mittels der Eingabe der Elektronischen Unterschrift (EU) und schicken den Auftrag ab.

Stand: 30.04.2018